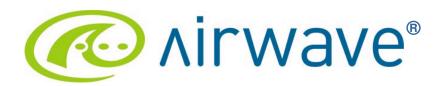

# AirWave and Aruba Best Practices Guide AWMS 7.0

# **Table of Contents**

| 1 | - Overview                                                                            | 3  |
|---|---------------------------------------------------------------------------------------|----|
|   | 1.1 - Prerequisites for Integrating Aruba Infrastructure                              | 3  |
|   | 1.2 - Known and Recently Resolved Issues                                              | 4  |
|   | 1.3 - Aruba Feature Implementation Schedule for AWMS                                  | 6  |
| 2 | - Configure AWMS to Optimally Manage Aruba Infrastructure (Global)                    | 7  |
|   | 2.1 - AMP Setup General Page (Rate Limiting)                                          |    |
|   | 2.2 - Device Setup Communication Page (Credential & Timing)                           |    |
| 3 | - Creating an Aruba Specific Policy (Group) in AWMS                                   |    |
|   | 3.1 – Basic Monitoring Configuration                                                  |    |
| _ | 3.2 – Configuration                                                                   |    |
| 4 | - Discovering Aruba Infrastructure                                                    |    |
|   | 4.1 - Master Controller Discovery                                                     |    |
|   | 4.2 - Local Controller Discovery                                                      |    |
| _ | 4.3 - Thin AP Discovery                                                               |    |
| 5 | - AWMS and Aruba Integration Strategies                                               |    |
|   | 5.1 - Example Use Cases                                                               | 12 |
|   | 5.3 - Enable Stats Utilizing AWMS GUI                                                 |    |
|   | 5.4 - WMS Offload Utilizing AWMS GUI                                                  |    |
|   | 5.5 - Define AWMS as Trap Host using AOS CLI                                          |    |
|   | 5.6 - Understanding WMS Offload Impact on Aruba Infrastructure                        |    |
| 6 | - Aruba Specific Capabilities within AWMS                                             |    |
| Ĭ | 6.1 - Aruba Traps for RADIUS Auth & IDS Tracking                                      |    |
|   | 6.2 - Remote AP & Wired Networking Monitoring                                         |    |
|   | 6.3 - View Controller License Information                                             |    |
|   | 6.4 - Device Classification                                                           | 22 |
| Α | ppendix A - CLI AOS & AWMS Commands                                                   |    |
|   | A.1 - Enable Stats Utilizing AOS CLI (Local Controller in Master Local Environment)   |    |
|   | A.2 - Offload WMS Utilizing AOS CLI and AWMS CLI (SNMP Walk)                          |    |
|   | A.3 - Ensuring Master Controller Pushes Config to Local Controllers Utilizing AOS CLI | 26 |
|   | A.4 - Disable Debugging Utilizing AOS CLI                                             |    |
|   | A.5 - Restart WMS on Local Controllers Utilizing AOS CLI                              | 27 |
|   | A.6 – Copy & Paste to Enable Proper Traps Utilizing AOS CLI                           | 27 |
| A | ppendix B – WMS Offload Details                                                       |    |
| ^ | B.1 - State Correlation Process                                                       |    |
|   | ppendix D – Converting from MMS RF Live to AWMS VisualRF                              |    |
| ^ | D.1 - Migrating Floor Plans from MMS to AWMS                                          |    |
|   | D.2 - Migrating Floor Plans from AOS (Controller) to AWMS                             | 34 |
|   | D.3 - Migrating Floor Plans from RF Plan to AWMS                                      | 34 |
| Α | ppendix E – Increasing Location Accuracy                                              |    |
| • | E.1 – Understand Band Steering's Impact on Location                                   |    |
|   | F 2 – Leveraging RTLS to Increase Accuracy                                            | 36 |

## 1 - Overview

This document provides best practices for leveraging the AirWave Wireless Management Suite (AWMS) to monitor and manage your Aruba infrastructure. Aruba wireless infrastructure provides a wealth of functionality (firewall, VPN, remote AP, IDS, IPS, and ARM) as well as an abundance of statistical information. Follow the simple guidelines in this document to garner the full benefit of Aruba's infrastructure.

#### **Minimum Requirements**

- AWMS version 6.0 or higher
- Aruba OS (AOS) 3.x or higher

# **Understanding Aruba Topology**

Here is a typical Master-Local deployment.

Figure 1 – Typical Aruba Deployment

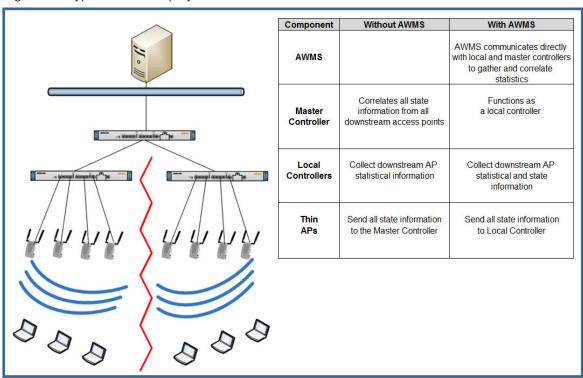

Note: There should never be a Local controller managed by an AWMS server whose Master controller is also not under management.

# 1.1 - Prerequisites for Integrating Aruba Infrastructure

You will need the following information to monitor and manage your Aruba infrastructure.

- SNMP community string (monitoring & discovery)
- Telnet/SSH credentials (configuration only)
- "enable" password (configuration only)
  - Note: Without proper Telnet/SSH credentials AWMS will not be able to acquire license and serial information from controllers.
- SNMPv3 credentials are required for wms offload.
  - Username
  - Auth password

- Privacy password
- Auth protocol

# 1.2 - Known and Recently Resolved Issues

| AOS                | AWMS      | Bassistian                                                                                                    | Deschalles                                                                                                    |
|--------------------|-----------|----------------------------------------------------------------------------------------------------|----------------------------------------------------------------------------------------------------|
| Impact Impact Ver. |           | Description  11n client BW OIDs resetting very                                                                                                    | Resolution                                                                                                    |
|                    |           | frequently under heavy load. This                                                                                                    |                                                                                                    |
|                    |           | results in AMWS reporting inflated BW                                                                                                    | Fixed in                                                                                                    |
| 3.3.x              | 6.x       | usage.                                                                                                    | AOS 3.3.2.17 & AWMS 6.3                                                                                                   |
| 3.3.x              | 6.x       | Encryption type is not populated for wireless users.                                                                                                    | Fixed in AOS 3.4 & AWMS 6.4                                                                                               |
| 3.3.1              |           | Can't create an SNMPv3 and management user with the same name on a controller.                                                                                                    |                                                                                                    |
| 3.3.x              |           | Reduced accuracy when locating clients, because of improper neighbor and client SNR values.                                                                                                    | Fixed in AOS 3.3.2.6 & AWMS 6.0.9                                                                                         |
|                    | 5.3 – 6.x | When two wireless users appear on the controller's UI with the same MAC (VMware, Parallels, or VPN) AWMS displays only one user, but flip flops between IP addresses.                                                                                                    | ETA 7.0                                                                                                    |
| 3.3.2.x            | 6.1 – 6.2 | Controller MIB indicates radio down when the radios are actually up.                                                                                                    | Fixed in AOS 3.3.2.13 & AWMS 6.1                                                                                          |
|                    |           | AOS improperly initializes engine_id in SNMPv3 informs.                                                                                                    | Fixed in AOS 3.4.x, 3.3.2 FIPS<br>AWMS 7.0                                                                                |
| 3.3.x              | All       | When deleting virtual APs (SSIDs) AP's and Radios disappear when device is in Air Monitor Mode.                                                                                                    | Fixed<br>AOS 3.3.2.14 & AWMS 6.2                                                                                          |
| 3.3.x              | All       | MIB reports incorrect switch port for APs                                                                                                    | Removed from AWMS UI in 6.3<br>AOS – no ETA for fix                                                                       |
| 3.3.x              | 6.3       | wms offload caused SNMP inform queue on controller to overflow.                                                                                                    | Fixed in AOS 3.3.2.14 & AWMS 6.3                                                                                          |
| 3.3.x              | 6.x       | When aggressive key caching is enabled in AOS users may show in AWMS associated to wrong AP.                                                                                                    | Fixed in AOS 3.3.2.17 & AWMS 6.3                                                                                          |
| 3.3.x              | 6.x       | After enabling wms offload and running the command 'show wms general' which shows wms is offloaded the local controllers do not send stats to AWMS server.                                                                                                    | AOS 3.3.2.14 & AWMS 6.2  See <b>Appendix A</b> for work around prior to 3.3.2.14 for restarting wms on local controllers. |
| 3.3.x              | 6.3       | `show user-table` command in AOS reports different user totals than AWMS displays in the UI. `show user-table` shows wired and wireless users as well as duplicative IP addresses for the same user. AMWS only shows 1 user/IP per MAC and only wireless users associated to the WLAN. | ETA AOS fix in 4.1                                                                                                    |

<sup>© 2010</sup> Aruba Networks, Inc. AirWave®, Aruba Networks®, Aruba Mobility Management System®, Bluescanner, For Wireless That Works®, Mobile Edge Architecture, People Move. Networks Must Follow®, RFprotect, The All Wireless Workplace Is Now Open For Business, and The Mobile Edge Company® are trademarks of Aruba Networks, Inc. All rights reserved.

| AOS          | AWMS        |                                                                                                    |                                                                                                    |
|--------------|-------------|----------------------------------------------------------------------------------------------------|----------------------------------------------------------------------------------------------------|
| Impact       | Impact Ver. | Description                                                                                                    | Resolution                                                                                                    |
|              |             | If you are using AWMS templates to configure your controllers, there are some settings pushed from the Master to Local controllers that are not written into startup config which causes AWMS mismatches after pushing a change | Execute `write mem` on each local controller or Convert to AWMS GUI Confg                                                                                         |
| 3.3.x        | 6.3         | from AWMS.                                                                                                    | No ETA in AOS                                                                                                    |
| 3.3.2.x      |             | Authentication failure trap "wlsxNuserAuthenticationFailed" only fires in AOS when trap "wlsxUserAuthenticationFailed" is also enabled.                                                                                         | Enable non "N" trap in AOS<br>No ETA in AOS                                                                                                    |
| 3.3.x        | All         | AP-105s report noise floor at 20 dBm worse than actual. AMP utilizes noise floor to calculate client signal quality. Poor signal quality can reduce location accuracy.                                                          | VisualRF adds 20 dBm to client signal in order to increase location accuracy. AMP will show very low signal for all client associated with AP-105s. ETA – AOS 5.0 |
| 3.3.x 6.4    |             | The 651 controllers do not provide signal quality and BW for clients associated to the internal AP.  wms offload does not work for APs on                                                                                       |                                                                                                    |
|              |             | tagged ports. This cause client tracking issues in AMP                                                                                                    |                                                                                                    |
| All          | Pre 7.0     | AMP device classification would stop<br>working, because it did not support wms<br>offload message<br>RAP_MT_CLASS_OFF                                                                                                    | Upgrade to AWMS 7.0                                                                                                    |
| Pre 5.0      | Pre 6.4.7   | AMP was very slow to rebuild classifications on the controllers after a reboot when wms was offloaded.                                                                                                    | Upgrade to AWMS 6.4.7 and AOS 5.0                                                                                                    |
| Pre<br>3.4.1 | All         | Controllers reported transmit power of 30 dB when the actual was 21 dB. This caused VisualRF to display inaccurate heatmaps.                                                                                                    | Upgrade to AOS 3.4.1                                                                                                    |
| 3.3.x        | All         | SNMP agent timeouts on 6000 series controllers.                                                                                                    | Change SNMP settings within AOS                                                                                                    |
| All          | All         | Because of telnet service contention<br>AMP device auditing fails and causes<br>mismatches on Aruba controllers                                                                                                    | 7.1 will provide a more efficient method to fetching controller settings.                                                                                         |
| 3.4          | All         | AOS could stop sending authentication failure traps in 3.3.2.x and prior versions                                                                                                    | 3.4.2.1 provides a fix                                                                                                    |
| 5.0          | All         | Cipher information is not reported in the MIB in Bridge and Split Tunnel Mode.                                                                                                    | 5.1 will provide a fix                                                                                                    |

# 1.3 - Aruba Feature Implementation Schedule for AWMS

| Feature                                                       | AWMS Implementation |
|---------------------------------------------------------------|---------------------|
| Automated WMS offloading                                      | 6.1                 |
| Support for monitoring Remote AP wired users                  | 6.1                 |
| Support for Guest Provisioning (pre 3.4 settings)             | 6.1                 |
| Mesh monitoring and visualization support                     | 6.1                 |
| Ability to import floor plans from Aruba Controllers          | 6.1                 |
| Support device coordination amongst controllers for WIPS/WIDS | 6.2                 |
| Support device coordination amongst controllers for ARM       | 6.2                 |
| Ability to provision AMs                                      | 6.2                 |
| Ability to send ARM/WIPS/WIDS classification to controllers   | 6.2                 |
| Ability to support AP based RTLS and WiFi Tags in VisualRF    | 6.2                 |
| Support for AOS 3.3.2.x                                       | 6.2                 |
| Support for RAP-5WN & RAP-5                                   | 6.2                 |
| Auto ARM/WIPS/WIDS classification distributed to controllers  | 6.3                 |
| Support for AP-65-WB, RAP-2WG                                 | 6.3                 |
| AOS GUI configuration support for Profiles and AP Groups      | 6.3                 |
| Show user cipher type                                         | 6.4                 |
| Support for 600 series Branch Office infrastructure           | 6.4                 |
| Support for AP-105                                            | 6.4                 |
| Support per radio AM monitoring                               | 6.4                 |
| Support for AOS 3.3.3, 3.4, and 3.4.1                         | 6.4                 |
| Replace RF Plan with VisualRF Plan                            | 6.4                 |
| Standardized dashboard, navigation, and graphs with AOS       | 6.4                 |
| Support AP-105s and 650 series controllers                    | 6.4                 |
| Support AES as a privacy protocol option for SNMPv3           | 6.4                 |
| Ability filter User Session by AOS roles                      | 7.0                 |
| AOS 5.0 support                                               | 7.0                 |
| RAP white list management for RN 3.1                          | 7.0                 |
| Added support for rogue containment                           | 7.0                 |
| Added support for configuring controller specific overrides   | 7.0                 |
| Client dot11counter status                                    | 7.0                 |
| AP dot11counter statistics                                    | 7.1                 |

# 2 - Configure AWMS to Optimally Manage Aruba Infrastructure (Global)

# 2.1 - AMP Setup General Page (Rate Limiting)

There are several SNMP tuning parameters which must be configured in order for AWMS to properly monitor Aruba infrastructure.

Figure 2 – SNMP Rate Limiting

- Navigate to AMP Setup → General page
- Locate the Performance Tuning section
- Enable SNMP Rate Limiting for Monitored Devices

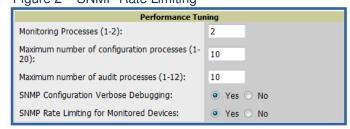

Note: Enabling the SNMP Rate Limiting for Monitored Devices option above adds a small delay between each SNMP Get request, thus the actual polling intervals will be longer than what is configured in Section 3. For example a 10 minute polling interval will result in an actual 12 minute polling interval.

Click on the "Save"

# 2.2 - Device Setup Communication Page (Credential & Timing)

## Credentials

AWMS requires several credentials to properly interface with Aruba infrastructure. The Discover process detailed in Section 3 requires proper global credential configuration.

- Navigate to Device → Setup Communication page
- Locate the **Default Credentials** section
- Click on the Aruba link

# Required Fields for Discovery

- Enter SNMP Community String

Note: Be sure to note the community string, because it must match the SNMP Trap community string which is configured later in this document.

# Required Fields for Configurations and Basic Monitoring

- Enter Telnet/SSH Username
- Enter Telnet/SSH Password
- Enter "enable" Password

# Additional Required Fields for wms Offload

- Enter SNMPv3 Username
- Enter Auth Password
- Enter Privacy Password

#### Figure 3 – Credential Setup

| Device Communication                                                                                                    |             |  |
|----------------------------------------------------------------------------------------------------|-------------|--|
| If this device is down because its IP address or management ports have changed, update the fields below with the correct information. |             |  |
| IP Address:                                                                                                    | 10.51.3.109 |  |
| SNMP Port:                                                                                                    | 161         |  |
| If this device is down because the credentials on the device have changed, update the fields below with the correct information.      |             |  |
| This device is currently using SNMP version 2c.                                                                                       |             |  |
| Community Strings                                                                                                    |             |  |
| Community String:                                                                                                    | ••••••      |  |
| Confirm Community String:                                                                                                    | •••••       |  |
| SNMPv3 Username:                                                                                                    | admin       |  |
| Auth Password:                                                                                                    | •••••       |  |
| Confirm Auth Password:                                                                                                    | •••••       |  |
| SNMPv3 Auth Protocol:                                                                                                    | SHA-1 ▼     |  |
| Privacy Password:                                                                                                    | •••••       |  |
| Confirm Privacy Password:                                                                                                    | •••••       |  |
| SNMPv3 Privacy Protocol:                                                                                                    | DES 💌       |  |
| Telnet/SSH Username:                                                                                                    | admin       |  |
| Telnet/SSH Password:                                                                                                    | •••••       |  |
| Confirm Telnet/SSH Password:                                                                                                    | •••••       |  |
| "enable" Password:                                                                                                    | ••••••      |  |

Note: Auth and Privacy passwords must match; because the wms offload command only accepts a single password that is leveraged for both options.

# AirWave and Aruba Best Practices Guide

Prior to AWMS 6.3 SMNPv3 Auth Protocol was a configurable option. In AWMS 6.3 and later AWMS automatically configures the Auth Protocol to SHA.

- SNMPv3 Auth Protocol (Applicable to AWMS 6.2 and earlier)

Note: Note: Auth Protocol must be configured to SHA. Privacy Protocol must be configured to DES..

Warning: If you are using SNMPv3 and the controller's date/time is incorrect, the SNMP agent will not respond to SNMP requests from AWMS SNMP manager. This will result in the controller and all of its downstream access points showing down in AWMS.

Leveraging NTP for your Aruba infrastructure and your AWMS server is recommended to ensure time synchronization.

# **Timeout & Retries**

- Locate the SNMP Setting settings
- Change SNMP Timeout setting to "3"
- Change SNMP Retries to "3"
- Click the "Save" button to apply the changes

Figure 4 – SNMP Time & Retries

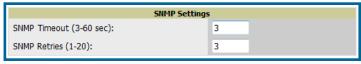

# 3 - Creating an Aruba Specific Policy (Group) in AWMS

It is prudent to establish an Aruba Group within AWMS. During the discovery process you will move new discovered controllers into this group.

# 3.1 – Basic Monitoring Configuration

- Navigate to Groups → List page
- Click the "Add" button
- Enter a Name that represents the Aruba infrastructure from a security, geographical, or departmental perspective and click the "Add" button
- You will be redirected to Group → Basic page for the Group you just created. On this page you will need to tweak a few Aruba-specific settings.
- Find the SNMP Polling Periods section of the page
  - Change Override Poll Period for Other Services to "Yes"
  - Ensure User Data Polling Period is set to "10 minutes"

Do not configure this interval lower than "5 minutes"

Note: Enabling the SNMP Rate Limiting for Monitored Devices option above adds a small delay between each SNMP Get request, thus the actual polling interval is 12 minutes for 10 minute polling interval.

- Change Device-to-Device Link Polling Period to "30 minutes"
- Change Rogue AP and Device Location Data Polling Period to "30 minutes".

Figure 5 – Group Polling Configuration

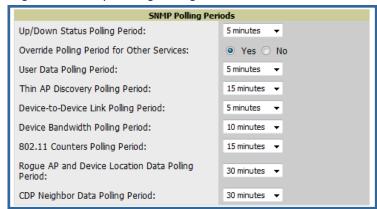

- Find the Aruba/Alcatel-Lucent section of page
  - Configure the proper SNMP version for monitoring the Aruba infrastructure.
  - The other options in this section are addressed later in this document or in the AOS Configuration Guide.
- Click the "Save and Apply" button

Figure 6 – Group SNMP Version for Monitoring

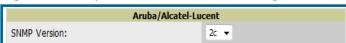

Note: You should reference the Aruba Configuration Guide for additional information on Policy configuration.

# 3.2 - Configuration

Reference the AOS Configuration Guide located on **Home → Documentation** page for detailed instructions.

# 4 - Discovering Aruba Infrastructure

AWMS utilizes Aruba's topology to efficiently discover downstream infrastructure.

# **Prerequisites for discovery:**

- Section 2 credentials
- Section 3 creating Aruba policies (Groups)

# Summarized procedure for discovery and managing Aruba Infrastructure:

- Discover Master controllers
- Manage Master controllers which automatically discovers Local controllers affiliated with the Master controller
- Manage Local controllers which automatically discovers Thin APs affiliated to the Local controllers
- Manage Thin APs

Note: Always add <u>one</u> Controller and its affiliated Thin APs into management or monitoring mode in a serial fashion, one at a time. Adding new devices is a very CPU intensive process for AWMS and can quickly overwhelm all of the processing power of the server if hundreds of Thin APs are added (migrated from New to Managed or Monitoring) simultaneously.

# 4.1 - Master Controller Discovery

- Scan networks containing Aruba Master controllers from Device → Discover page. This will
  use your Global Credentials configured in the previous section.
  - or -
- Manually enter the Master controller on the Device → Add page.
  - Select the controller type and click "Add" button
  - Enter IP Address

## **Required Fields for Discovery**

- Enter SNMP Community String

Note: Be sure to note the community string, because it must match the SNMP Trap community string which is configured later in this document.

## Required Fields for Configurations and Basic Monitoring

- Enter Telnet/SSH Username
- Enter Telnet/SSH Password
- Enter "enable" Password

# **Additional Required Fields for WMS Offload**

- Enter SNMPv3 Username
- Enter Auth Password
- Enter Privacy Password

Note: Auth and Privacy passwords must match; because the wms offload command only accepts a single password that is leveraged for both options.

Prior to AWMS 6.3 SMNPv3 Auth Protocol was a configurable option. In AWMS 6.3 and later AWMS automatically configures the Auth Protocol to **SHA**.

- SNMPv3 Auth Protocol (Applicable to AWMS 6.2 and earlier)

Note: Note: Auth Protocol must be configured to SHA. Privacy Protocol must be configured to DES.

Warning: If you are using SNMPv3 and the controller's date/time is incorrect, the SNMP agent will not respond to SNMP requests from AWMS SNMP manager. This will result in the controller and all of its downstream access points showing down in AWMS.

- Assign controller to a Group & Folder
- Ensure "Monitor Only" option is selected
- Click the "Add" button
- Navigate to APs/Devices → New page
  - Select the Aruba Master controller
  - Ensure "Monitor Only" option is selected
  - Click the "Add" button

# Figure 7 – Add New Controller

| To disco | over more devices, visit the Discove | er page.   |            |            |                   |                   |
|----------|--------------------------------------|------------|------------|------------|-------------------|-------------------|
|          | Device                               | Controller | Туре       | IP Address | LAN MAC Address   | Discovered ▼      |
|          | Aruba3600                            | -          | Aruba 3600 | 10.51.3.77 | 00:0B:86:61:12:D0 | 3/21/2008 3:02 PM |
|          | - Unselect All<br>ored Devices       |            |            |            |                   |                   |
| Group:   | Access Points (SSID: default)        |            | •          |            |                   |                   |
| Folder:  | Top ▼                                |            |            |            |                   |                   |
| Mor      | nitor Only + Firmware Upgrades       |            |            |            |                   |                   |
|          | Manage Read/Write Add                |            |            |            |                   |                   |
| Ig       | nore Delete                          |            |            |            |                   |                   |

# 4.2 - Local Controller Discovery

- Local controllers are discovered via the Master controller. After waiting for the Thin AP Polling Period or executing a "Poll Now", the Local controllers will appear on the APs//Devices → New page. "Poll Now" button is located on the Device → Monitoring page.
- Add the Local controller to Group defined above. Within AWMS Local controllers can be split away from the Master controller's Group.

# 4.3 - Thin AP Discovery

- Thin APs are discovered via the Local controller. After waiting for the Thin AP Polling Period
  or executing a "Poll Now", thin APs will appear on the APs/Devices → New page. "Poll Now"
  button is located on the Device → Monitoring page.
- Add the Thin APs to the Group defined above. Within AMWS thin APs can be split away from the controller's Group. You can split thin APs into multiple Groups if required.

# 5 - AWMS and Aruba Integration Strategies

| Integration Goals             | All Masters Architecture  | Master Local Architecture   |
|-------------------------------|---------------------------|-----------------------------|
| Rogue & Client Info           |                           | enable stats                |
| Rogue containment only        | ssh access to controllers | ssh access to controllers   |
| Rogue & Client containment    | wms offload               | wms offload                 |
| Reduce Master Controller Load |                           | wms offload<br>debuging off |
| IDS & Auth Tracking           | Define AWMS as trap host  | Define AWMS as trap host    |
|                               | enable RTLS               | enable RTLS                 |
| Track Tag Location            | wms offload               | wms offload                 |

# **Key Integration Points:**

- IDS Tracking does **not** require "wms offoad" in an All Master or Master Local environment
- IDS Tracking does require enable stats in a Master Local environment
- "wms offload" will hide the **Security Summary** tab on Master Controller's web interface
- "wms offload" encompasses "enable stats" or "enable stats" is a subset of "wms offload"
- Unless you "enable stats" on the Local Controllers in a Master Local environment, the Local Controllers do not populate their MIBs with any information about clients or rogue devices discovered/associated with their APs. Instead the information is sent upstream to Master Controller.

# 5.1 - Example Use Cases

# **Example of When to Use Enable Stats**

 Customer wants to pilot AMWS and doesn't want to make major configuration changes to their infrastructure or manage configuration from AWMS.

Note: Enable Stats still pushes a small subset of commands to the controllers via SSH.

## **Examples of When to Use WMS Offload**

- Customer has older Aruba infrastructure in Master Local environment and their Master controller is fully taxed. Offloading WMS will increase the capacity of the Master Controller by offloading statistic gathering requirements and device classification coordination to AWMS.
- Customer is replacing MMS with AWMS and already had WMS offloaded for performance reasons.
- Customer wants to use AWMS to distribute client and rogue device classification amongst multiple Master controllers in a Master Local environment or in an all Masters environment

## **Examples of When to Use RTLS**

- A Hospital wants to achieve very precise location accuracy (5 -15 feet) for their medical devices which are associating to the WLAN.
- A customer wants to locate items utilizing WiFi Tags.

Note: RTLS could negatively impact your AWMS server's performance.

# **Example to Define AWMS as Trap Host**

- Customer wants to track IDS events within the AWMS UI.
- Customer is in the process of converting their older 3<sup>rd</sup> Party WLAN devices to Aruba and wants a unified IDS dashboard for all WLAN infrastructure.

Customer wants to relate Auth failures to a client device, AP, Group of APs, and controller.
 AWMS provides this unique correlation capability.

# 5.2 - Prerequisites for Integration

If you have not discovered the Aruba infrastructure or configured credentials, proceed to Sections 3 and 4 of this document.

# 5.3 - Enable Stats Utilizing AWMS GUI

To enable stats on the Aruba controllers:

- Navigate to Groups→Basic page
- Locate the Aruba/Alcatel Lucent section
- Disable "Offload Aruba/Alcatel-Lucent WMS Database
- Click "Save and Apply" button

Figure 8 - Enable Stats

| Aruba/Alcatel-Luce                            | ent                   |
|-----------------------------------------------|-----------------------|
| Aruba/Alcatel-Lucent Controller SNMP Version: | 2c 💌                  |
| Offload Aruba/Alcatel-Lucent WMS Database:    | O Yes ⊙ No            |
| Save                                          | Save and Apply Revert |

- Navigate to AMP Setup → General page
- Locate Configuration Options section
- Enable "Allow WMS Offload Configuration in Monitor-Only Mode"
- Click the "Save" button

Figure 9 – WMS Offload Configuration Options (enable stats)

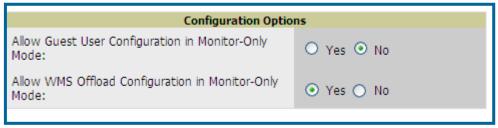

This will push a set of commands via SSH to all Aruba local Controllers. AWMS must have read/write access to the controllers in order to push these commands. See **Device Setup Communication Section** below for help configuring your device credentials.

Note: This process will not reboot your controllers.

Warning: If you don't follow the above steps local controllers will not be configured to populate statistics. This decreases AWMS' capability to trend client signal information and to properly locate devices. See Appendix A on how to utilize AOS CLI to enable stats on Aruba infrastructure.

Note: If your credentials are invalid or the changes are not applied to the controller, error messages will display on the controller's **Device > Monitoring page** under the **Recent Events** 

section. If the change fail, AWMS does not audit these setting (display mismatches) and you will need to apply to the controller by hand, see Appendix A for detailed instructions.

# Commands Pushed by AWMS during Enable Stats (Do not enter these commands)

configure terminal
no mobility-manager <Active WMS IP Address>
wms
general collect-stats enable
stats-update-interval 120
show wms general
write mem

# 5.4 - WMS Offload Utilizing AWMS GUI

To Offload WMS on the Aruba controllers:

- Navigate to Groups→Basic page
- Locate the Aruba/Alcatel Lucent section
- Enable "Offload Aruba/Alcatel-Lucent WMS Database
- Locate the Configuration section
- Enable or Disable "Allow WMS Offload Configuration in Monitor-Only Mode"
- Click "Save and Apply" button

# Figure 10 - Offload WMS

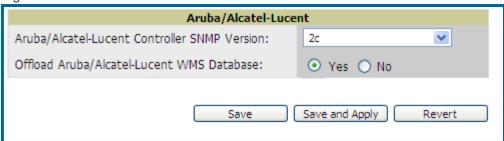

This will push a set of commands via SSH to all Aruba Master Controllers. If the controller does not have an SNMPv3 user that matches AWMS' database it will automatically create a new SNMPv3 user. AWMS must have read/write access to the controllers in order to push these commands.

Note: This process will not reboot your controllers. See Appendix A on how to utilize AOS CLI to enable stats or wms offload.

Warning: The SNMPv3 user's Auth Password and Privacy Password must be the same.

Note: Auth Protocol must be configured to SHA. Privacy Protocol must be configured to DES.

<u>Commands Pushed by AWMS during WMS Offload</u> (Do not enter these commands) configure terminal

mobility-manager <AWMS IP> user <AWMS SNMPv3 User Name> <AWMS Auth/Priv PW> stats-update-interval 120 write mem

Note: In AOS 3.3.2.14 and later versions AWMS will configure SNMPv2 traps with the mobile manager command.

# Other Processes for wms offload

```
AWMS will issue an SNMPGet on table (wlsxSysExtHostname) to complete the offload process (OID=.1.3.6.1.4.1.14823.2.2.1.2.1.2.0.)
```

# <u>Diagnostic Steps if you are not seeing Rogue devices appear in AWMS in AOS versions</u> prior to 3.3.2.14

- If you are able, upgrade to latest 3.3.x or 3.4 AOS version and it will automatically resolve this
  issue
- or -
- Ensure "Is Master" flag is not enabled on local controllers, SSH into each local controller, enter "enable" mode, and issue the following commands:

```
(Controller-Name) # show wms general
General Attributes
_____
                         Value
Kev
poll-interval
                        60000
                        3
poll-retries
ap-ageout-interval
                        30
sta-ageout-interval
learn-ap
                        disable
persistent-known-interfering enable
propagate-wired-macs enable
stat-update
                        enable
collect-stats
                        enable
classification-server-ip 10.2.32.3
                        8000
rtls-port
wms-on-master
                        disable
use-db
                        disable
calc-poll-interval
                        60000
Switch IP
                        10.51.5.109
Is Master
                         enable
```

If the "Is Master" flag is enabled as shown above and you are not able to upgrade your AOS, use the following instructions to resolve the issue.

 To ensure local controllers are populating rogue information properly, SSH into each local controller, enter "enable" mode, and issue the following commands:

```
(Controller-Name) # configure terminal
Enter Configuration commands, one per line. End with CNTL/Z
(Controller-Name) (config) # process restart wms
```

Note: You will need to wait until the next Rogue Poll Period or execute a "Poll Now" for each local controller to see rogue devices begin to appear in AWMS after doing a "restart wms" in AOS.

Note: This command will need to be reissued after each configuration change from the Master Controller.

# 5.5 - Define AWMS as Trap Host using AOS CLI

To ensure the AWMS server is defined a trap host, SSH into each controller (Master and Local, enter "enable" mode, and issue the following commands:

```
(Controller-Name) # configure terminal
Enter Configuration commands, one per line. End with CNTL/Z

(Controller-Name) (config) # snmp-server host <AWMS IP ADDR> version 2c <SNMP
COMMUNITY STRING OF CONTROLLER>

    Note: Ensure the SNMP community matches what was configured in Section 2.

(Controller-Name) (config) # snmp-server trap source <CONTROLLER'S IP>

(Controller-Name) (config) # write mem

Saving Configuration...
Saved Configuration
```

Warning: Do not configure the SNMP version to v3, because AWMS does not support SNMPv3 traps/informs. Prior to AOS 3.4 there were queue overflow issues related to SNMPv3 informs.

AOS Traps utilized by AWMS

# **Auth Traps Utilized by AWMS**

- wlsxNUserAuthenticationFailed
- wlsxUserAuthenticationFailed

AMP does not use this trap, but in AOS 3.3.2.x wlsxNuserAuthenticationFailed will not fire unless wlsxUserAuthenticationFailed (no "N") is enabled

wlsxNAuthServerRegTimedOut

# **IDS Traps Utilized by AWMS**

- wlsxSignatureMatchAP
- wlsxSignatureMatchSta
- wlsxSignAPNetstumbler
- wlsxSignStaNetstumbler
- wlsxSignAPAsleap
- wlsxSignStaAsleap
- wlsxSignAPAirjack
- wlsxSignStaAirjack
- wlsxSignAPNullProbeResp
- wlsxSignStaNullProbeResp
- wlsxSignAPDeauthBcast
- wlsxSignStaDeauthBcastwlsxChannelFrameErrorRateExceeded
- wlsxChannelFrameFragmentationRateExceeded
- wlsxChannelFrameRetryRateExceeded
- wlsxNlpSpoofingDetected
- wlsxStaImpersonation
- wlsxReservedChannelViolation
- wlsxValidSSIDViolation
- wlsxStaPolicyViolation
- wlsxRepeatWEPIVViolation
- wlsxWeakWEPIVViolation
- wlsxFrameRetrvRateExceeded
- wlsxFrameReceiveErrorRateExceeded
- wlsxFrameFragmentationRateExceeded

<sup>© 2010</sup> Aruba Networks, Inc. AirWave®, Aruba Networks®, Aruba Mobility Management System®, Bluescanner, For Wireless That Works®, Mobile Edge Architecture, People Move. Networks Must Follow®, RFprotect, The All Wireless Workplace Is Now Open For Business, and The Mobile Edge Company® are trademarks of Aruba Networks, Inc. All rights reserved.

## AirWave and Aruba Best Practices Guide

- wlsxFrameBandWidthRateExceeded
- wlsxFrameLowSpeedRateExceeded
- wlsxFrameNonUnicastRateExceeded
- wlsxChannelRateAnomaly
- wlsxNodeRateAnomalyAP
- wlsxNodeRateAnomalySta
- wlsxEAPRateAnomaly
- wlsxSignalAnomaly
- wlsxSequenceNumberAnomalyAP
- wlsxSequenceNumberAnomalySta
- wlsxApFloodAttack
- wlsxInvalidMacOUIAP
- wlsxInvalidMacOUISta
- wlsxStaRepeatWEPIVViolation
- wlsxStaWeakWEPIVViolation
- wlsxStaAssociatedToUnsecureAP
- wlsxStaUnAssociatedFromUnsecureAP
- wlsxAPImpersonation
- wlsxDisconnectStationAttackAP
- wlsxDisconnectStationAttackSta

# Diagnostic Steps to Ensure IDS & Auth Traps Display in AWMS

 Validate your AOS configuration by exiting the "configure terminal" mode and issuing the following command:

```
(Controller-Name) # show snmp trap-list
```

If any of the traps above don't show as enabled enter configure terminal mode and issue the following command:

```
(Controller-Name) (config) # snmp-server trap enable <TRAPS FROM LIST ABOVE>
```

Note: See Appendix A for the full command that can be copied and pasted directly into the AOS CLI.

# This section applies to AOS 5.0 and higher only.

Enter one of these two commands depending on how AOS is interfacing with AWMS.

# AWMS Communication via a VLAN interface

```
(Controller-Name) (config) # controller-ip vlan <vlan id>
Since controller IP address will change, connectivity to this controller might be affected. Do you want to proceed with this action [y/n]: y
```

0

# AWMS Communication via Loopback interface

```
(Controller-Name) (config) # controller-ip loopback
Since controller IP address will change, connectivity to this controller might be affected. Do you want to proceed with this action [y/n]: y
```

```
(Controller-Name) (config) # write mem
Saving Configuration...
```

Ensure the source IP of the traps match the IP that AWMS utilizes to manage the controller.
 Navigate to Device → Monitoring page to validate the IP address.

Figure 11 – Verify IP Address on Device → Monitoring Page

```
Status: Up (OK)
                      tched (The settings on the device do not match the desired configuration policy.)
Configuration: Mi
Firmware:
Controller Role:
                       3.3.2.11
                                              Licenses (3 Expired)
VRRP IP: 10.1.1.242
                      Local
                       Aruba 3600
                                              Last Contacted: 6/1/2009 1:50 PM
Serial: AC0000303
                                                                                                       46 days 18 hrs 31 mins
1344 Server Room
Type:
LAN MAC
                                                                                        Uptime:
                                                                                         Location:
                             3:86:61:12:40
                                                                                                                                                   Aruba IT
                       10.1.1.241
IP Address:
                                              SSID:
                                                                                          Total APs: 266
                                                                                                                                   Total Users: 62
                                                                                                                                                               Bandwidth: 2435 kbps
```

 Verify that there is a SNMPv2 community string that matches the SNMP Trap community string on the controller.

```
(Controller-Name) # #show snmp community
SNMP COMMUNITIES
COMMUNITY ACCESS
                     VERSION
public READ_ONLY V1, V2c
(Controller-Name) # #show snmp trap-host
SNMP TRAP HOSTS
HOST
             VERSION
                        SECURITY NAME PORT
                                              TYPE TIMEOUT RETRY
10.2.32.4
             SNMPv2c
                        public
                                       162
                                              Trap N/A
                                                            N/A
```

- Verify firewall port 162 (default) is open between AWMS and the controller.
- Validate traps are making it into AWMS by issuing the following commands from AWMS command line.

```
[root@AWMS ~]# qlog enable snmp_traps
```

```
[root@AWMS ~]# tail -f /var/log/amp_diag/snmp_traps
```

```
1241627740.392536 handle_trap|2009-05-06 09:35:40 UDP: [10.2.32.65]-
>[10.51.5.118]:-32737 sends trap: DISMAN-EVENT-MIB::sysUpTimeInstance =
Timeticks: (127227800) 14 days, 17:24:38.00 SNMPv2-MIB::snmpTrapOID.0 = OID:
SNMPv2-SMI::enterprises.14823.2.3.1.11.1.2.1106 SNMPv2-
SMI::enterprises.14823.2.3.1.11.1.1.60 = Hex-STRING: 07 D9 05 06 09 16 0F 00
2D 08 00 SNMPv2-SMI::enterprises.14823.2.3.1.11.1.1.5.0 = Hex-STRING: 00
1A 1E 6F 82 D0 SNMPv2-SMI::enterprises.14823.2.3.1.11.1.1.6.0 = STRING:
"aruba-ap"SNMPv2-SMI::enterprises.14823.2.3.1.11.1.1.56.0 = INTEGER: 2
SNMPv2-SMI::enterprises.14823.2.3.1.11.1.1.56.0 = INTEGER: 2
SNMPv2-SMI::enterprises.14823.2.3.1.11.1.1.1.8.0 = INTEGER: 11
SNMPv2-SMI::enterprises.14823.2.3.1.11.1.1.58.0 = STRING:
"http://10.51.5.118/screens/wmsi/reports.html?mode=ap&bssid=00:la:le:6f:82:d
O"
```

Note: You will see many IDS and Auth Traps from this command. AWMS only processes a small subset of these Traps which display within AWMS UI. The Traps that AWMS does process are listed above.

Ensure you disable glogging after testing as it could negatively impact AWMS performance if let turned on.

[root@AWMS ~]# qlog disable snmp\_traps

# 5.6 - Understanding WMS Offload Impact on Aruba Infrastructure

When offloading WMS it is important to understand what functionality is migrated to AWMS and what functionality is deprecated.

The following Tabs and sections are deprecated after offload wms

- Plan Tab where floor plans are stored and heatmaps are generated. Prior to offloading
  wms ensure that you have exported floor plans from the AOS and imported into AWMS. All
  functionality within the Plan Tab is incorporated with the VisaulRF module in AWMS.
- Report Tab All reports are incorporate within AWMS.
- Events Tab the majority of functionality within this Tab is incorporate within AWMS Reports and Alerts sections with the exception of:
  - Interference Detected
  - Rogue AP
  - Station Failed
  - Suspected Rogue AP

One important area to note is the Security Summary display disappears after offloading WMS. The data is still being processed by the Master Controller, but the summary information is not available. AWMS does provide ability to view some of this information in detail and summary form.

Figure 12 – Security Summary on Master Controller

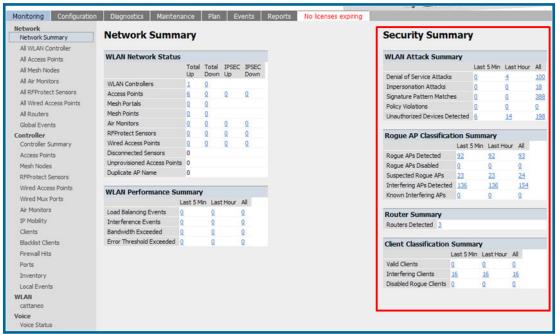

## AirWave and Aruba Best Practices Guide

# **WLAN Attack Summary**

- DOS Attacks no summary data available in AWMS
- Impersonation Attacks no summary data available in AWMS
- Signature Pattern Matches partial summary data available on Home and RAPIDS →
  Overview pages
- Policy Violations no summary data available in AWMS
- Unauthorized Devices Detected no summary data available in AWMS

# **Roque AP Classification Summary**

- Rogue APs Detected summary data available on RAPIDS → Overview page
- Rogue APs Disabled no summary data available in AWMS
- Suspected Rogue APs partial data is available in AWMS on each AP's Device >
   Management page
- Interfering APs Detected partial data is available in AWMS on each AP's Device → Management page
- Known Interfering APs partial data is available in AWMS on each AP's Device →
   Management page

# **Router Summary**

Routers Detected – no summary data available in AWMS

# **Client Classification Summary**

- Valid Clients summary data available on all pages in the dashboard
- Interfering clients no summary data available in AWMS
- Disabled Clients no summary data available in AWMS

See section 6.4 for more information on Security, IDS, WIPS, WIDS, classification, and RAPIDS.

# 6 - Aruba Specific Capabilities within AWMS

# 6.1 - Aruba Traps for RADIUS Auth & IDS Tracking

The authentication failure traps are received by the AWMS server and correlated to the proper controller, AP, and user. See Figure below showing all authentication failures related to a controller.

Figure 13 – RADIUS Authentication Traps as Seen in AWMS

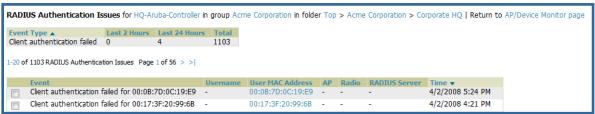

The IDS traps are received by the AWMS server and correlated to the proper controller, AP, and user. See Figure below showing all IDS traps related to a controller.

Figure 14 - IDS Traps as Seen in AWMS

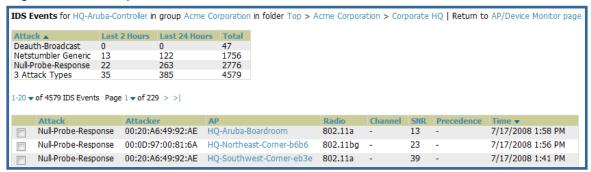

# 6.2 - Remote AP & Wired Networking Monitoring

- From the Device → List page you can distinguish and sort on Mode "Remote"
- To view detailed information on the remote device click on the device name.

Figure 15 – Remote AP Detail Page

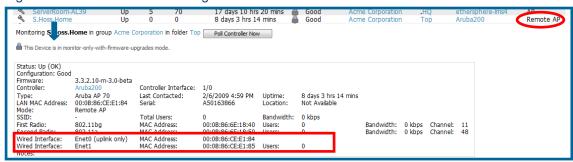

You can see if there are users plugged into the wired interfaces.

Note: This feature is only available in AWMS version 6.2 or greater and AOS 3.3.2.10 or greater when the remote APs are in split tunnel and tunnel modes.

# 6.3 - View Controller License Information

- Navigate to the Device → Detail page of a controller under AWMS management
- Click on the License link

Figure 16 – License Popup

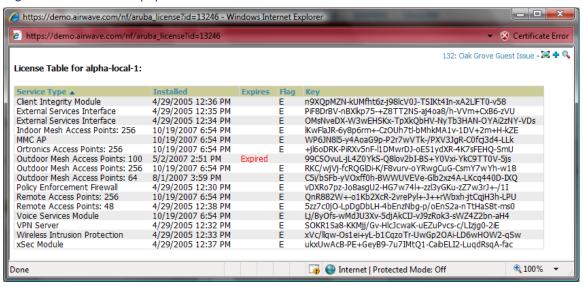

## 6.4 - Device Classification

Only utilize this section if you have completed WMS offload procedure above. After offloading WMS, AWMS maintains the primary (ARM, WIPS, and WIDS) state classification for all devices discovered over-the-air.

# WIPS/WIDS to AWMS Controller Classification Matrix

| AWMS 'Controller Classification' | AOS (WIPS/WIDS)   |
|----------------------------------|-------------------|
| Unclassified (default state)     | Unknown           |
| Valid                            | Valid             |
| Suspected Neighbor               | Interfering       |
| Neighbor                         | Known Interfering |
| Suspected Rogue                  | Suspected Rogue   |
| Rogue                            | Rogue             |
| Contained Rogue                  | DOS               |

## To check and reclassify roque devices

- Navigate to the Rogue → Detail page for the device
- Select the proper classification from the Controller Classification Pull Down

Figure 17 – Rogue Detail

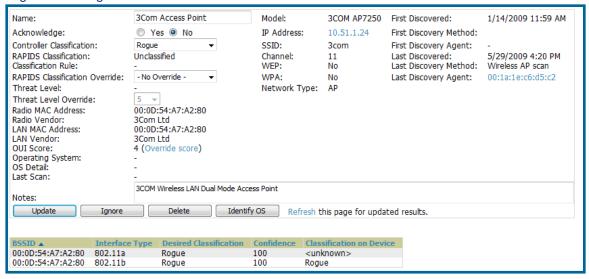

Warning: Changing the controller's classification within the AWMS UI will push a reclassification message to all controllers managed by the AWMS server that are in Groups with "Offloading the WMS database" set to "Yes". To reset the controller classification of a rogue device on AWMS, change the controller classification on the AWMS UI to "unclassified".

Controller classification can also be updated from **RAPIDS** → **List** page via the modify-these-devices mechanism.

All rogue devices will be set to a default controller classification of "unclassified" when wms is first offloaded except for devices classified as "valid". Rogue devices classified in AOS as "valid" will also be classified within AWMS as "valid" for their controller classification as well. As APs report subsequent classification information about rogues, this classification will be reflected within AWMS UI and propagated to controllers that AWMS manages. It is probable that the device classification reflected in the Controller's UI and in AWMS' UI will not match, because the Controller/APs do not reclassify rogue devices frequently.

To update a group of devices' controller classification to match the AOS device classification navigate to **RAPIDS \( \rightarrow List** page and utilize the modify-these-devices mechanism combined with the multiple sorting a filtering features.

## ARM to AWMS Classification Matrix

| AWMS                         | AOS (ARM) |
|------------------------------|-----------|
| Unclassified (default state) | Unknown   |
| Valid                        | Valid     |
| Contained                    | DOS       |

- Navigate to the User → Detail page for the user
- Select the proper classification from the Classification Pull Down

Figure 18 - User Classification

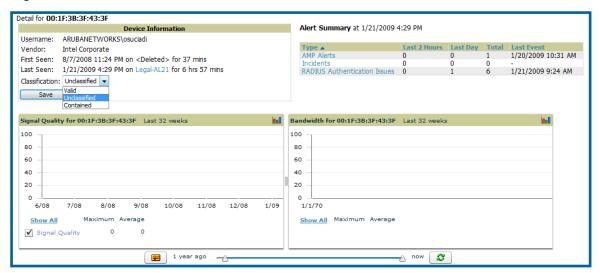

Warning: Changing User Classification within the AWMS UI will push a user reclassification message to all controllers managed by the AWMS server that are in Groups with "Offloading the WMS database" set to "Yes".

All users will be set to a default classification of "unclassified" when wms is first offloaded. As APs report subsequent classification information about users, this classification will be reflected within AWMS UI and propagated to controllers that AWMS manages. It is probable that the user's classification reflected in the Controller's UI and in AWMS' UI will not match, because the Controller/APs do not reclassify users frequently.

There is no method in the AWMS UI to update user classification on mass to match the controller's classification. Each client must be updated individually within the AWMS UI.

# **Appendix A - CLI AOS & AWMS Commands**

# A.1 - Enable Stats Utilizing AOS CLI (Local Controller in Master Local Environment)

Note: Do not use these commands if using AWMS GUI to set these commands.

SSH into the controller, and enter "enable" mode, and issue the following commands:

```
(Controller-Name) # configure terminal
Enter Configuration commands, one per line. End with CNTL/Z
(Controller-Name) (config) # wms general collect-stats enable
(Controller-Name) (config) # write mem
Saving Configuration...
Saved Configuration
```

# A.2 - Offload WMS Utilizing AOS CLI and AWMS CLI (SNMP Walk)

Note: Do not use these commands if using AWMS GUI to set these commands.

#### **AOS CLI**

SSH into all controllers (local and master), and enter "enable" mode, and issue the following commands:

```
(Controller-Name) # configure terminal
Enter Configuration commands, one per line. End with CNTL/Z

(Controller-Name) (config) # mobility-manager <AMP IP> user <MMS-USER> <MMS-SNMP-PASSWORD> trap-version 2c (trap-version was added in 3.3.2.14 to prevent the SNMPv3 inform queue overflow on the controller)
```

**Note:** This command creates an SNMPv3 user on the controller with authentication protocol configured to '<u>sha</u>' and privacy protocol '<u>DES</u>'. The user and password must be at least <u>eight</u> characters, because the Net-SNMP package in AWMS adheres to this IETF recommendation. AOS automatically creates Auth and Privacy passwords from this single password. If mobility-manager is already using a preconfigured SNMPv3 user ensure the Privacy & Authentication passwords are the same.

Note: This command also creates the AWMS server as an SNMPv3 Trap Host in the controller's running configuration

Sample: mobility-manager 10.2.32.1 user airwave123 airwave123

```
(Controller-Name) (config) # write mem
Saving Configuration...
Saved Configuration
```

# **AWMS SNMP**

Login into the AMWS server with proper administrative access and issue the following command for all controllers (master and locals):

Note: Do not use these commands if using AWMS GUI.

```
[root@AWMS ~] # snmpwalk -v3 -a SHA -l AuthPriv -u <MMS-USER> -A <MMS-SNMP-
PASSWORD> -X <MMS-SNMP-PASSWORD> <ARUBA CONTROLLER IP ADDRESS>
wlsxSystemExtGroup

WLSX-SYSTEMEXT-MIB::wlsxSysExtSwitchIp.0 = IpAddress: 10.51.5.222
WLSX-SYSTEMEXT-MIB::wlsxSysExtHostname.0 = STRING: aruba-3600-2
.
.
.
.
.
WLSX-SYSTEMEXT-MIB::wlsxSysExtSwitchLastReload.0 = STRING: User reboot.
WLSX-SYSTEMEXT-MIB::wlsxSysExtLastStatsReset.0 = Timeticks: (0) 0:00:00.00
esponse
[root@AWMS ~] #
```

**Note:** unless this SNMP walk command is issued properly on all of the controllers they will not properly populate client and rogue statistics. Ensure the user and passwords match exactly to those entered in above sections.

```
Sample: snmpwalk -v3 -a SHA -l AuthPriv -u airwave123 -A airwave123 -X airwave123 10.51.3.222 wlsxSystemExtGroup
```

Because the MIB walk/touch does not persist through a controller reboot, you must add a cronjob on the AWMS server to ensure continue statistical population.

# A.3 - Ensuring Master Controller Pushes Config to Local Controllers Utilizing AOS CLI

Note: Do not use these commands if using AWMS GUI.

```
(Controller-Name) (config) # cfgm mms config disable
```

**Note:** This command ensures configuration changes made on the master controller will propagate to all local controllers.

```
(Controller-Name) (config) # write mem
Saving Configuration...
Saved Configuration
```

# A.4 - Disable Debugging Utilizing AOS CLI

If you are experiencing performance issues on the Master Controller, you want to ensure debugging is disabled. It should be disabled by default. Debugging coupled with gathering the enhanced statistics can put a strain on the controllers CPU, so it is highly recommended to disable debugging.

To disable debugging, SSH into the controller, enter "enable" mode, and issue the following commands:

```
(Controller-Name) # show running-config | include "logging level debugging"

If there is output then use the following commands to remove the debugging:
```

```
(Controller-Name) # configure terminal
Enter Configuration commands, one per line. End with CNTL/Z

(Controller-Name) (config) # no logging level debugging <module from above>
(Controller-Name) (config) # write mem
Saving Configuration...
Saved Configuration
```

# A.5 - Restart WMS on Local Controllers Utilizing AOS CLI

To ensure local controllers are populating rogue information properly, SSH into each local controller, enter "enable" mode, and issue the following commands:

```
(Controller-Name) # configure terminal
Enter Configuration commands, one per line. End with CNTL/Z
(Controller-Name) (config) # process restart wms
```

Note: You will need to wait until the next Rogue Poll Period on execute a "Poll Now" for each local controller to see rogue devices begin to appear in AWMS after doing a "restart wms" in AOS.

# A.6 - Copy & Paste to Enable Proper Traps Utilizing AOS CLI

To ensure the proper traps are configured on Aruba controllers copy and paste the following command after entering "enable" mode and issuing the "configure terminal command":

#### Copy & Paste the Text Below

```
snmp-server trap enable wlsxNUserAuthenticationFailed
snmp-server trap enable wlsxUserAuthenticationFailed
snmp-server trap enable wlsxNAuthServerReqTimedOut
snmp-server trap enable wlsxSignatureMatchAP
snmp-server trap enable wlsxSignatureMatchSta
snmp-server trap enable wlsxSignAPNetstumbler
snmp-server trap enable wlsxSignStaNetstumbler
snmp-server trap enable wlsxSignAPAsleap
snmp-server trap enable wlsxSignStaAsleap
snmp-server trap enable wlsxSignAPAirjack
snmp-server trap enable wlsxSignStaAirjack
snmp-server trap enable wlsxSignAPNullProbeResp
snmp-server trap enable wlsxSignStaNullProbeResp
snmp-server trap enable wlsxSignAPDeauthBcast
snmp-server trap enable wlsxSiqnStaDeauthBcastwlsxChannelFrameErrorRateExceeded
snmp-server trap enable wlsxChannelFrameFragmentationRateExceeded
snmp-server trap enable wlsxChannelFrameRetryRateExceeded
snmp-server trap enable wlsxNIpSpoofingDetected
snmp-server trap enable wlsxStaImpersonation
snmp-server trap enable wlsxReservedChannelViolation
snmp-server trap enable wlsxValidSSIDViolation
snmp-server trap enable wlsxStaPolicyViolation
```

# AirWave and Aruba Best Practices Guide

```
snmp-server trap enable wlsxRepeatWEPIVViolation
snmp-server trap enable wlsxWeakWEPIVViolation
snmp-server trap enable wlsxFrameRetryRateExceeded
snmp-server trap enable wlsxFrameReceiveErrorRateExceeded
snmp-server trap enable wlsxFrameFragmentationRateExceeded
snmp-server trap enable wlsxFrameBandWidthRateExceeded
snmp-server trap enable wlsxFrameLowSpeedRateExceeded
snmp-server trap enable wlsxFrameNonUnicastRateExceeded
snmp-server trap enable wlsxChannelRateAnomaly
snmp-server trap enable wlsxNodeRateAnomalyAP
snmp-server trap enable wlsxNodeRateAnomalySta
snmp-server trap enable wlsxEAPRateAnomaly
snmp-server trap enable wlsxSignalAnomaly
snmp-server trap enable wlsxSequenceNumberAnomalyAP
snmp-server trap enable wlsxSequenceNumberAnomalySta
snmp-server trap enable wlsxApFloodAttack
snmp-server trap enable wlsxInvalidMacOUIAP
snmp-server trap enable wlsxInvalidMacOUISta
snmp-server trap enable wlsxStaRepeatWEPIVViolation
snmp-server trap enable wlsxStaWeakWEPIVViolation
snmp-server trap enable wlsxStaAssociatedToUnsecureAP
snmp-server trap enable wlsxStaUnAssociatedFromUnsecureAP
snmp-server trap enable wlsxAPImpersonation
snmp-server trap enable wlsxDisconnectStationAttackAP
snmp-server trap enable wlsxDisconnectStationAttackSta
```

Note: You will need to issue the "write mem" command.

# Appendix B – WMS Offload Details

WMS offload instructs the Master controller to stop correlating ARM, WIPS, and WIDS state information amongst its Local controllers, because AWMS will assume this responsibility. Figure 4 below depicts how AMWS communicates state information with Local controllers.

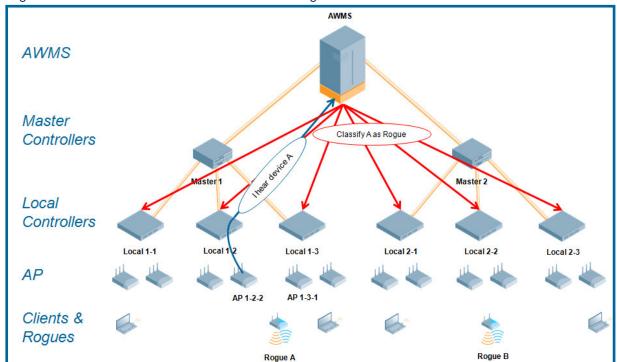

Figure 19 - ARM/WIPS/WIDS Classification Message Workflow

## **B.1 - State Correlation Process**

- 1. AP-1-3-1 hears roque device A
- 2. Local controller 1-3 evaluates devices and does initial classification and sends a classification request to the AWMS
- 3. AWMS receives message and re-classifies the device if necessary and reflects this within AWMS GUI and via SNMP traps, if configured.
- 4. AWMS sends a classification message back to all Local controllers managed by Master controller 1, (1-1, 1-2, and 1-3)
- 5. AWMS sends a classification message back to all additional Local controllers managed by the AMWS server. In this example all Local controllers under Master controller 2, (2-1, 2-2, and 2-3) would receive the classification messages.
- 6. If an administrative AWMS user manually overrides the classification, then AWMS will send a re-classification message to all applicable local controllers.
- 7. AWMS periodically polls each Local controller's MIB to ensure state parity with AWMS' database. If the Local controller's device state does not comply with AWMS' database, AWMS will send a re-classification message to bring it back into compliance.

<sup>© 2010</sup> Aruba Networks, Inc. AirWave®, Aruba Networks®, Aruba Mobility Management System®, Bluescanner, For Wireless That Works®, Mobile Edge Architecture, People Move. Networks Must Follow®, RFprotect, The All Wireless Workplace Is Now Open For Business, and The Mobile Edge Company® are trademarks of Aruba Networks, Inc. All rights reserved.

## AirWave and Aruba Best Practices Guide

# Important notes:

- Customers upgrading to AWMS 6.2 or later will have all their rogue devices set to a default
  controller classification of "unclassified". Customers will need to classify these devices
  manually from the AWMS UI. AWMS updates the classification of a rogue device based on
  SNMP polling only if the controller classification defined on AWMS is set to "unclassified".
- The **Rogue Detail Page** displays a BSSID table for each rogue that displays the desired classification and the classification on the device.

# Benefits of using AWMS as Master Device State Manager:

- Ability to correlate state amongst multiple Master controllers. This will reduce delays in containing a rogue device or authorizing a valid device when devices roam across a large campus.
- Ability to correlate state of 3<sup>rd</sup> party access points with ARM. This will ensure Aruba infrastructure interoperates more efficient in a mixed infrastructure environment.
- Ability to better classify devices based on AWMS wire-line information not currently available in AOS.
- AWMS provides a near real-time event notification and classification of new devices entering air space.
- RAPIDS gains additional wire-line discovery data from Aruba controllers.

# Appendix C - AOS OIDs used by AWMS

The table below details which AOS OIDs are ready from AWMS.

| Meaning                                    | AOS OID                       | Status           |
|--------------------------------------------|-------------------------------|------------------|
| Client Signal to Noise Ratio (SRN)         | wlanStaRSSI                   | Active           |
| Client Bytes Ingress                       | wlanStaRxBytes                | Deprecated 3.3.2 |
| Client Bytes Egress                        | wlanStaTxBytes                | Deprecated 3.3.2 |
| Client Bytes Ingress                       | wlanStaRxBytes64,             | Active in 3.3.3  |
| Client Bytes Egress                        | wlanStaTxBytes64,             | Active in 3.3.3  |
| Client Retry Frame Rate                    | wlanStaFrameRetryRate         | Active           |
| Client Low Speed Frame Rate                | wlanStaFrameLowSpeedRate      | Active           |
| Client Non Unicast FrameRate               | wlanStaFrameNonUnicastRate    | Active           |
| Client Fragmentation Rate                  | wlanStaFrameFragmentationRate | Active           |
| Client Retry Error Frame Rate              | wlanStaFrameRetryErrorRate    | Active           |
| Client's associated AP's Name              | wlanAPName                    | Active           |
| Client's associated AP's AP IP Address     | wlanAPIpAddress               | Active           |
| Client's associated AP/Radio's BSSID       | wlanAPBssidAPMacAddress       | Active           |
| Client's associated AP/Radio's Noise Floor | wlanAPChNoise                 | Active           |
| Client User Name                           | nUserName                     | Active           |
| Client User Role                           | nUserRole                     | Active           |
| Client VLAN ID                             | nUserCurrentVlan              | Active           |
| Client Authentication Method               | nUserAuthenticationMethod,    | Active           |
| Client Sub Authentication Method           | nUserSubAuthenticationMethod, | Active           |
| Client PHY Type                            | nUserPhyType,                 | Active           |
| Client HT Mode                             | nUserHTMode,                  | Active           |
| Client BSSID of Association                | nUserApBSSID,                 | Active           |
| Client's associated AP's location          | nUserApLocation,              | Active           |
| Client Connection Mode (Wired or Wireless) | nUserIsWired,                 | Active           |
| Wired Client Connected Port                | nUserConnectedPort            | Active           |
| Unassociated Client PHY Type               | monStaInfoPhyType,            | Active           |
| Unassociated Client Classification         | monStaInfoClassification,     | Active           |
| Unassociated Client RSSI                   | monStaInfoRSSI,               | Active           |

# Appendix D – Converting from MMS RF Live to AWMS VisualRF

The instructions below will enable you to seamlessly migrate all building, campus, and floor plan information previously entered into MMS or AOS into AWMS.

# Pre conversion checklist

- The conversion tool is only supported for IE6 and E7.
- Ensure you increase VisualRF memory prior to beginning the MMS export option. Navigate to VisualRF → Setup and use the pull-down menu for Memory Allocation

| Number of Floor Plans | Memory in GB |
|-----------------------|--------------|
| 1 – 75                | .5           |
| 76 – 250              | 1            |
| 251 – 500             | 1.5          |
| 501 – 1,000           | 2            |

# **D.1 - Migrating Floor Plans from MMS to AWMS**

#### **Process**

- Navigate to VisualRF → Import Page
- Select the "Import floor plans from MMS" link
- Detailed instructions will appear on the screen
- Select the "Begin Importing Floor Plans" link
- Input the following information:
  - Host enter the hostname or IP address of the MMS server
  - Username enter the MMS administrative user account.
  - Password
  - Context (optional) leave this blank unless you have enabled context on you MMS. Most customers do not utilize context.

Note: If you are using context, then you will have to enter a different user for each context defined within MMS.

 Click on the "Export" button and the program will automatically redirect to the page below detailing the status of the export.

Figure 20 – MMS Export Instructions

| Add New Floor Plan                                                                                                    |
|----------------------------------------------------------------------------------------------------|
| Import Floor Plans From AMP Backup                                                                                                    |
| Import Floor Plans from WCS                                                                                                    |
| Import Floor Plans from MMS                                                                                                    |
|                                                                                                    |
| This option enables automatic importation for campuses, buildings, and floor plans from MMS into VisualRF.                                                                                                    |
| Prior to clicking the <i>Begin Importing Floor Plans</i> link below, ensure you are using IE7 and VisualRFs memory allocation is sufficient for the anticipated number of floors plans. To change the memory allocation, navigate to the VisualRF. Setup page and configure the memory allocation accordingly. Memory allocation should equal .5 GB for 1 – 75 floor plans, 1 GB for 76 – 250 floor plans, 1.5 GB for 251 – 500 floor plans, and 2 GB for 501 – 1,000 floor plans. |
| Note: Importing a large number of floor plans can impact performance of the AWMS server. The VisualRF service must create a thumbnail, provision APs, create attenuation grid, and locate all clients on each imported floor plan. This can cause the VisualRF> Floor Plans page to be unresponsive.                                                                                                    |
| Begin Importing Floor Plans                                                                                                    |
| Import Floor Plans from an Aruba Controller                                                                                                    |
| Import Floor Plans from an Aruba Controller                                                                                                    |
| Batch Import Floor Plans Wizard                                                                                                    |

Figure 21 – MMS Export to AWMS window

| MMS 2.x Migration to VisualRF Please provide the following information from MMS |  |  |  |  |
|---------------------------------------------------------------------------------|--|--|--|--|
| Host                                                                            |  |  |  |  |
| Username                                                                        |  |  |  |  |
| Password                                                                        |  |  |  |  |
| Context                                                                         |  |  |  |  |
| Export                                                                          |  |  |  |  |

# Figure 22 - MMS export

```
Performing MMS export

When this ink <\statistics savaisable the MMS export is complete and ready for validation.

The output log will automatically refresh every 5 seconds until complete

M2A login susceeded.

Converting MMS data model to AWP ...

Write campus [Main Campus]

Write outputs [Main Campus]

Write building [RF Lab]

Writing floor [RF Lab : Floor 1]

Writing floor image [/var/airwave/data/batch/0a05366b-cd14-46e7-85a9-8f5b72804ldc/building--2689597b-118e295e4b5--7foc.1.jpg]

Writing floor image [/var/airwave/data/batch/0a05366b-cd14-46e7-85a9-8f5b72804ldc/building--2689597b-118e295e4b5--7foc.2.jpg]

Write campus [Campus13]

Write campus [Campus13]

Write campus [Campus12]

Write campus [Campus12]

Write campus [Campus1]

Write outpus [Campus1]

Write outpus [Campus1]

Write outpus [Campus1]

Writing floor [Building 12]: Floor 1]

Writing floor [Building 11: Floor 1]

Writing floor [Building 11: Floor 1]

Writing floor [Building 11: Floor 1]

Writing floor [Building 10: Floor 1]

Writing floor [Building 10: Floor 1]

Writing floor image [/var/airwave/data/batch/0a05366b-cd14-46e7-85a9-8f5b72804ldc/building-6766dea5-11959361124--7fdf.1.jpg]

Writing floor [Building 10: Floor 1]

Writing floor [Building 10: Floor 1]

Writing floor [Building 10: Floor 1]

Writing floor [Building 10: Floor 1]

Writing floor [Building 10: Floor 1]

Writing floor [Building 10: Floor 1]

Writing floor [Building 10: Floor 1]

Writing floor [Building 10: Floor 1]

Writing floor [Building 10: Floor 1]

Writing floor [Building 10: Floor 1]

Writing floor [Building 10: Floor 1]

Writing floor [Building 10: Floor 1]

Writing floor image [/var/airwave/data/batch/0a05366b-cd14-46e7-85a9-8f5b72804ldc/building-6766dea5-11959361124--7fe3.1.jpg]

Writing floor [Building 7: Floor 1]

Writing floor [Building 7: Floor 1]

Writing floor [Building 7: Floor 1]

Writing floor [Building 7: Floor 1]
```

- Once the exportation process is complete the <Validate> tag will change to a clickable link.
- Click the "Validate" link to validate the XML exported from MMS. This will automatically redirect you to the Bulk Importation Wizard to import the exported floor plans into AWMS.
- If APs in the XML that are not in AWMS, the following screen will be displayed. Set the APs to be ignored or identify them as planned, and click the "Override" button to continue.

Figure 23 - Override

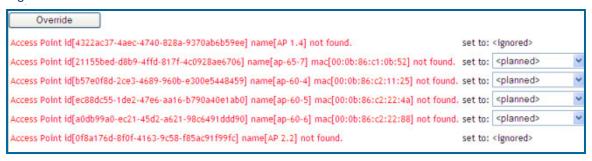

If there are no new APs, click the "Next" button to complete the process.

Note: Importing a large number of floor plans can impact performance on the AMWS server; once the batch process is initiated, it can take up to 30 minutes to complete the import process. The VisualRF service must create a thumbnail, provision APs, create attenuation grid, and locate all clients on each imported floor plan. The can cause the **VisualRF** > **Floor Plans** page to be unresponsive.

# D.2 - Migrating Floor Plans from AOS (Controller) to AWMS

#### **Process on Aruba Controller**

- Login into the Aruba controller's Web UI
- Navigate to the Plan → Building List page.
- Select the buildings to be exported and click on the "Export" button.
- When the dialog box appears, make sure that you have included all images and click the "Save to a file" button.

# **Process to Import within AWMS**

- Navigate to VisualRF → Import page
- Select the "Import floor plans from an Aruba Controller" link
- A detailed set of directions will appear.
- Click on the "Begin Importing Floor Plans" link at the bottom of the instructions and it will automatically redirect to the file upload explorer.
- Browse for the file that was saved during the controller export process above.
- Click the "Upload" button to validate the XML exported from the controller.
- If there are errors in the XML you will see errors on screen.

Note: Importing a large number of floor plans can impact performance on the AMWS server.

The VisualRF service must create a thumbnail, provision APs, create attenuation grid, and locate all clients on each imported floor plan. The can cause the **VisualRF** → **Floor Plans** page to be

# D.3 - Migrating Floor Plans from RF Plan to AWMS

#### Process with RF Plan

unresponsive.

- Navigate to the File → Export page.
- From Export drop down select "Controller WebUI Format 3.0" or "VisualRF Format"
- Within the dialog box, name the export file
- From the Campus Building tree, select the Campuses and Buildings you want to export
- Click the Next button

## **Process to Import within AWMS**

- Navigate to VisualRF → Import page
- Select the "Import floor plans from an RF Plan" link
- A detailed set of directions will appear.

# Figure 24 – Import Floor Plans from an AOS (Controller)

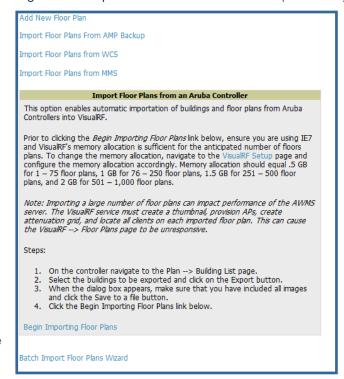

Figure 25 – File Upload Explorer

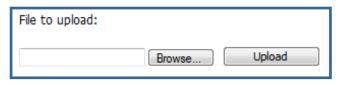

# AirWave and Aruba Best Practices Guide

- Click on the "Begin Importing Floor Plans" link at the bottom of the instructions and it will automatically redirect to the file upload explorer.
- Browse for the file that was saved during the RF Plan export process above.
- Click the "Upload" button to validate the XML exported from the controller.
- If there are errors in the XML you will see errors on screen.

# **Appendix E – Increasing Location Accuracy**

# E.1 – Understand Band Steering's Impact on Location

Band steering can negatively impact location accuracy when testing in highly mobile environment. The biggest hurdle is scanning times in 5 GHz frequency

| Operating | Total    | Scanning   | Scanning         | Total Time     |
|-----------|----------|------------|------------------|----------------|
| Frequency | Channels | Frequency  | Time             | One Pass       |
| 2.4 GHz   | 11 (US)  | 10 seconds | 110 milliseconds | 121.21 seconds |
| 5 GHz     | 24 (US)  | 10 seconds | 110 milliseconds | 242.64 seconds |

# E.2 – Leveraging RTLS to Increase Accuracy

# **Overview**

This section provides instructions for integrating the AWMS, Aruba WLAN infrastructure and Aruba's RTLS feed for more accurately locating wireless clients and WiFi Tags.

# **Minimum Requirements**

- AWMS version 6.2 or higher
- Aruba OS (AOS) 3.1.x or higher

# **Deployment Topology**

Figure 26 – Typical Client Location

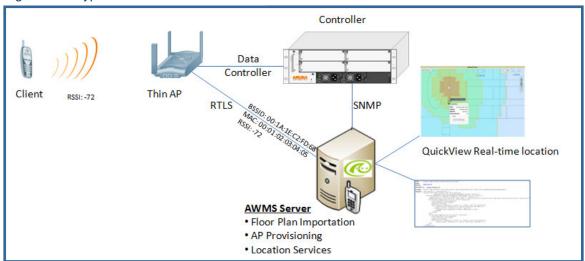

Figure 27 – Typical Tag Deployment

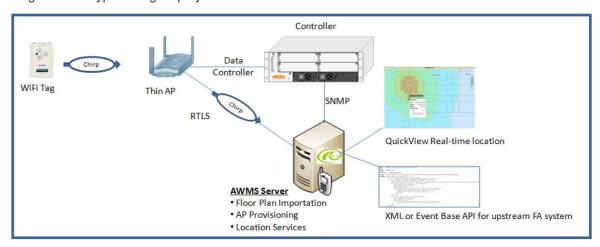

# **Prerequisites**

You will need the following information to monitor and manage your Aruba infrastructure.

- Ensure AWMS server is already monitoring Aruba infrastructure
- Ensure WMS offload process is complete
- Ensure firewall configuration for port 5050 (default port) supports bidirectional UDP communication between the AWMS server's IP address and each access point's IP address.

## **Known Issues**

| AOS | AWMS | Description                                                                           | Resolution |
|-----|------|---------------------------------------------------------------------------------------|------------|
|     |      | Wi-Fi Tags will only display in VisualRF.<br>Wi-Fi Tags will not display within AWMS' |            |
| 3.x | 6.x  | UI or the controller's UI.                                                            | AWMS 7.1   |

## **Enable RTLS service on the AWMS server**

- Navigate to AMP Setup → General page
- Locate the AMP Additional Services section
- Select "Yes" to Enable RTLS Collector
- A new section will automatically appear with the following settings
  - RTLS Port match controller default is 5050
  - RTLS Username match the SNMPv3 "MMS" username configured on controller
  - RTLS Password match the SNMPv3 "MMS" password configured on controller
- Click on the "Save" button at the bottom of the page.

Figure 28 - RTLS Setup

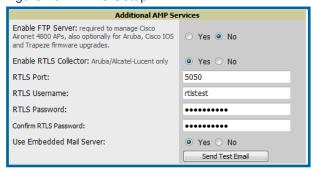

## **Enable RTLS on Controller**

Note: RTLS can only be enabled on the master controller and it will automatically propagate to all local controllers.

• SSH into master controller, enter "enable" mode, and issue the following commands:

```
(Controller-Name) # configure terminal
Enter Configuration commands, one per line. End with CNTL/Z

(Controller-Name) (config) # ap system-profile <PROFILE USED BY
THIN APs>
(Controller-Name) (AP system profile "default") # rtls-server ip-
addr <IP OF AWMS SERVER> port 5050 key <SNMPv3 "MMS" PASSWORD
CONFIGURED ON CONTROLLER>
(Controller-Name) (AP system profile "default") # write mem
Saving Configuration...
```

To validate exit configuration mode

## **Trouble Shooting RTLS**

Ensure the RTLS service is running on your AWMS server. SSH into your AWMS server.

Navigate to System → Status page and look for the RTLS service

Figure 26 – RTLS Service Status

| RFprotect Detection | OK | /var/log/sensor_rf_detection |
|---------------------|----|------------------------------|
| Rogue Filter        | OK | /var/log/rogue_filter        |
| RTLS Collector      | OK | /var/log/rtls                |
| Sensor Discovery    | OK | /var/log/sensor_discovery    |

 Check the RTLS log file to ensure Tag chirps are making it to the AWMS server. SSH into your AWMS server.

```
[root@AWMSServer]# logs
[root@AWMSServer]# tail rtls
payload:
00147aaf01000020001a1ec02b3200000001000000137aae0100000c001a1ec02b3
20000001a1e82b322590006ddff02
1224534900.588245 - got 96 bytes from 10.51.1.39 on port 5050
Mon Oct 20 13:35:00 2008: 1224534900.588338 - got 96 bytes from
10.51.1.39 on port 5050
payload:
0014c9c90100003c001alec050780000000200000013c9c70100000c001alec0507
80000000d54a7a280540001ddff020013c9c80100000c001a1ec050780000000cdb
8ae9a9000006c4ff02
1224534900.588245 - got 96 bytes from 10.51.1.39 on port 5050
Mon Oct 20 13:35:00 2008: 1224534900.588338 - got 96 bytes from
10.51.1.39 on port 5050
payload:
0014c9c90100003c001a1ec050780000000200000013c9c70100000c001a1ec0507
8000000d54a7a280540001ddff020013c9c80100000c001a1ec050780000000cdb
8ae9a9000006c4ff02
```

Ensure chirps are published to Airbus by snooping on proper topics

```
[root@AWMS server]# airbus_snoop rtls_tag_report
Snooping on rtls_tag_report:
Mon Oct 20 13:49:03 2008 (1224535743.54077)
%
    ap_mac => 00:1A:1E:C0:50:78
    battery => 0
    bssid => 00:1A:1E:85:07:80
    channel => 1
    data_rate => 2
    noise_floor => 85
    payload => ""
    rssi => -64
    tag_mac => 00:14:7E:00:4C:E4
    timestamp => 303139810
    tx power => 19
```

- Verify external applications can see WiFi Tag information by exercising the Tag XML API.
  - https://<AWMS SERVER IP>/visualrf/rfid.xml
     You should see the following XML output

```
<visualrf:rfids version="1">
  <rfid battery-level="0" chirp-interval="" radio-mac="00:14:7E:00:4C:E0"
   vendor="">
   <radio phy="g" xmit-dbm="10.0"/>
   <discovering-radio ap="SC-MB-03-AP10" dBm="-91" id="811" index="1"</pre>
```

## AirWave and Aruba Best Practices Guide

```
timestamp="2008-10-21T12:23:30-04:00"/>
    <discovering-radio ap="SC-MB-03-AP06" dBm="-81" id="769" index="1"</pre>
      timestamp="2008-10-21T12:23:31-04:00"/>
    <discovering-radio ap="SC-MB-01-AP06" dBm="-63" id="708" index="1"</pre>
     timestamp="2008-10-21T12:23:31-04:00"/>
    <discovering-radio ap="SC-MB-02-AP04" dBm="-88" id="806" index="1"</pre>
    timestamp="2008-10-21T12:22:34-04:00"/>
  </rfid>
  <rfid battery-level="0" chirp-interval="" radio-mac="00:14:7E:00:4B:5C"</pre>
   vendor="">
    <radio phy="q" xmit-dbm="10.0"/>
    <discovering-radio ap="SC-MB-03-AP06" dBm="-74" id="769" index="1"</pre>
     timestamp="2008-10-21T12:23:20-04:00"/>
    <discovering-radio ap="SC-MB-01-AP06" dBm="-58" id="708" index="1"</pre>
     timestamp="2008-10-21T12:23:20-04:00"/>
    <discovering-radio ap="SC-MB-03-AP02" dBm="-91" id="734" index="1"</pre>
     timestamp="2008-10-21T12:23:20-04:00"/>
  </rfid>
  <rfid battery-level="0" chirp-interval="" radio-mac="00:14:7E:00:4D:06"</pre>
    vendor="">
    <radio phy="g" xmit-dbm="10.0"/>
    <discovering-radio ap="SC-SB-GR-AP04" dBm="-91" id="837" index="1"</pre>
      timestamp="2008-10-21T12:21:08-04:00"/>
    <discovering-radio ap="SC-MB-03-AP06" dBm="-79" id="769" index="1"</pre>
     timestamp="2008-10-21T12:22:08-04:00"/>
    <discovering-radio ap="SC-MB-01-AP06" dBm="-59" id="708" index="1"</pre>
     timestamp="2008-10-21T12:23:08-04:00"/>
    <discovering-radio ap="SC-MB-02-AP04" dBm="-90" id="806" index="1"</pre>
     timestamp="2008-10-21T12:22:08-04:00"/>
  </rfid>
</visualrf:rfids>
```

# Wi-Fi Tag Setup Guidelines

- Ensure tags can be heard by at least 3 access points from any given location. The recommended is 4 for best results.
- Ensure tags chirp on all regulatory channels.